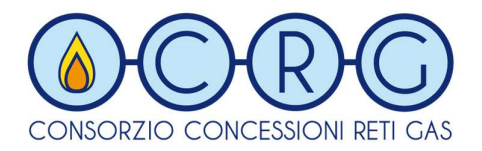

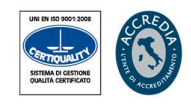

# ACB Project System

Analisi Costi Benefici secondo linee guida 410/19 per gli interventi di estensione rete gas

Manuale Operativo

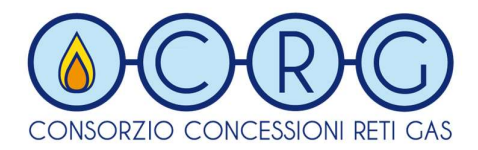

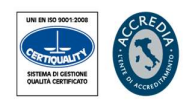

#### Premessa

Gli Enti Comunali sono chiamati a compilare i dati necessari per le estensioni delle reti gas, ognuno per le proprie competenze e nel proprio specifico territorio. Il consorzio CRG, nella qualità di consulente incaricato, provvederà ad esaminare ogni singolo intervento seguendo le linee guida emanate da ARERA con proprio documento per la consultazione 410/19/R/gas indicando gli interventi obbligatori ovvero facoltativi ed anche quelli non ammissibili.

Lo scopo del presente documento è di fornire le modalità operative per l'utilizzo della piattaforma web, appositamente sviluppata e finalizzata all'archiviazione dei dati registrati dai vari soggetti abilitati per conto degli Enti Comunali.

L'applicazione web è raggiungibile attraverso il link presente all'interno del portale web del consorzio CRG http://www.consorzioretigas.it/site/?page\_id=110

Il programma "ACB Project System", sviluppato da CRG, nasce per fornire lo strumento di supporto alle Stazioni Appaltanti ai fini della preparazione dei documenti guida riferiti agli interventi di estensione rete da allegare al bando di gara con tutte le schede di analisi dei risultati.

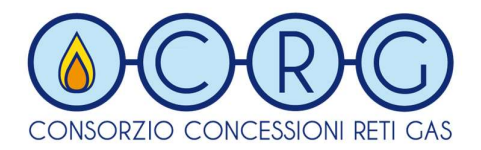

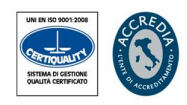

#### Accesso alla piattaforma

La piattaforma informatica, che non richiede alcuna installazione di applicativi o plugin di terze parti, è una Web Application integrata nel sito Internet di CRG.

Per accedervi, è sufficiente selezionarla all'interno del menu preposto:

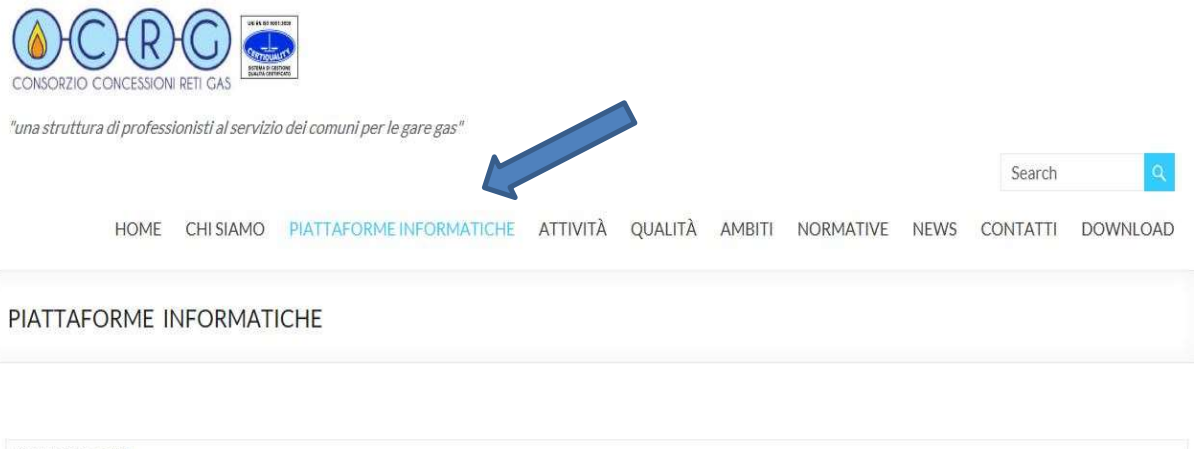

SVILUPPO RETI

L'ACB Project System è il sistema sviluppato dal "Consorzio Concessioni Reti Gas", al fine di fornire un valido strumento di supporto alle Stazioni Appaltanti, per la preparazione dei documenti guida riferiti agli interventi di estensione della rete da allegare al bando di gara.

Per accedere alla Piattaforma Click here

Per accedere al Manuale d'uso Click here

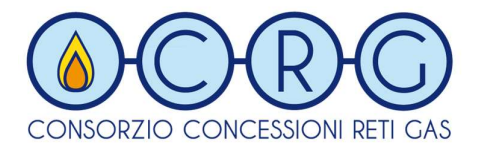

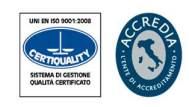

Al primo accesso, occorre eseguire la richiesta di iscrizione al fine di ottenere le credenziali di accesso al sistema.

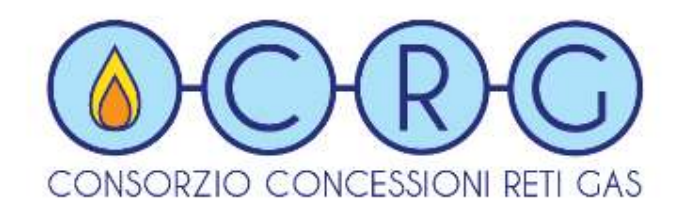

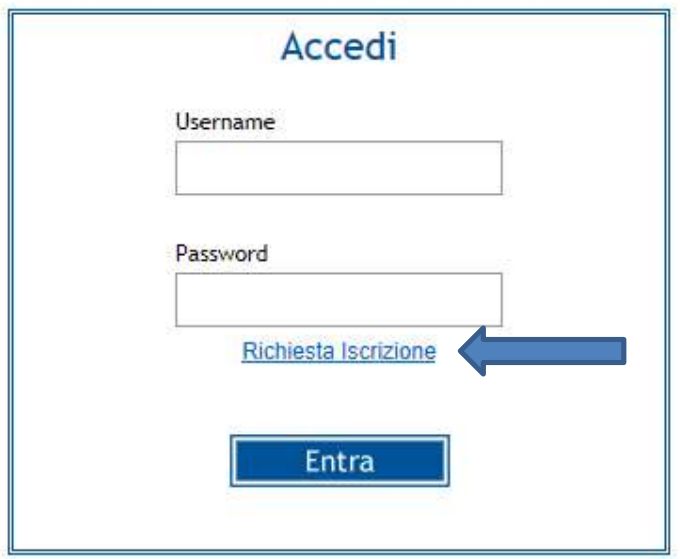

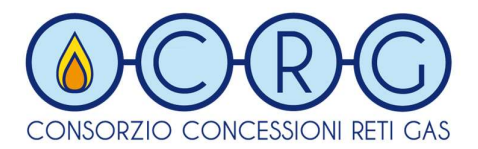

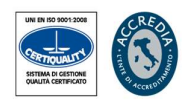

### **Registrazione**

Dopo aver inserito l'Atem ed il comune di appartenenza, l'utente dovrà obbligatoriamente inserire i campi sottostanti per poter inviare la richiesta di iscrizione all'amministratore di sistema.

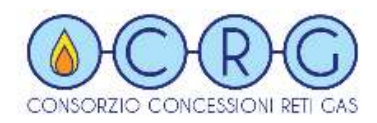

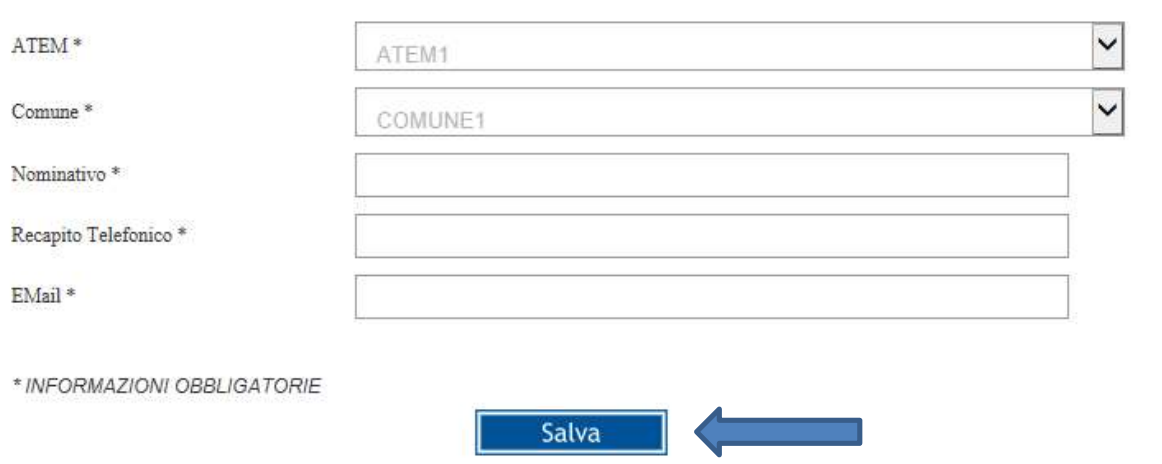

Una volta validate le credenziali, l'amministratore della piattaforma abiliterà l'utente, il quale riceverà una mail all'indirizzo precedentemente inserito, contenente la login e la password necessarie per l'accesso al programma.

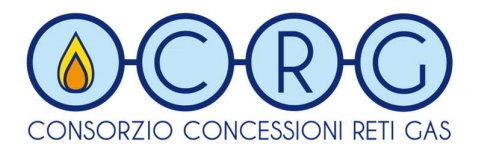

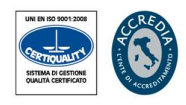

## Gestione Dati

Per motivi di sicurezza, al primo accesso, dovrà essere modificata la password assegnata. Ciascun utente abilitato, potrà procedere alla registrazione e/o modifica dei dati riguardanti il comune per il quale è stato richiesto l'accreditamento.

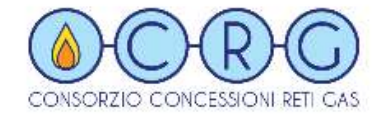

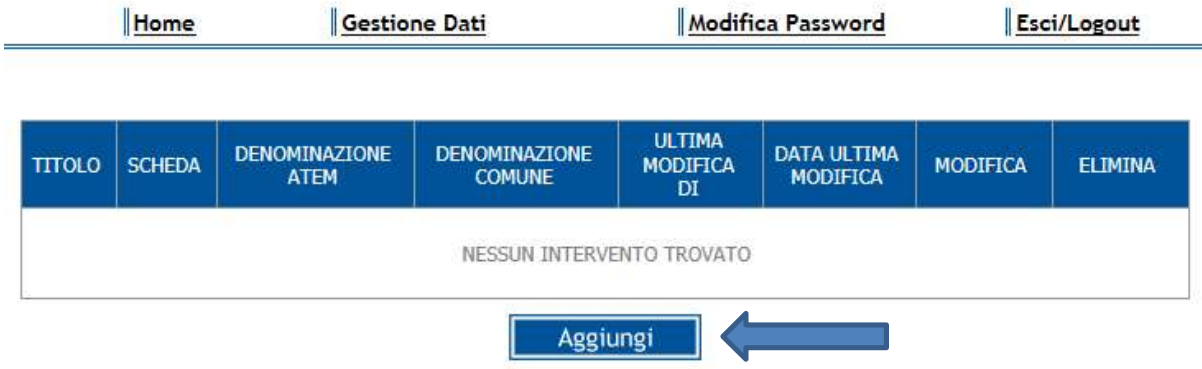

Selezionando il pulsante "Aggiungi" si procede con l'inserimento dei dati.

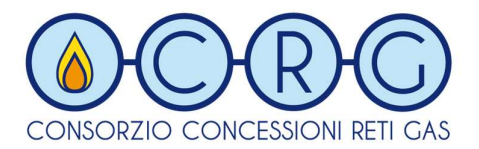

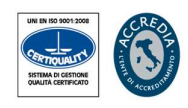

Nella maschera sottostante, i primi due campi (ATEM e Comune), non sono modificabili, mentre gli altri (Tipologia, Collegamento e Contesto Edilizio) si possono scegliere da una lista contenente dei valori già preimpostati.

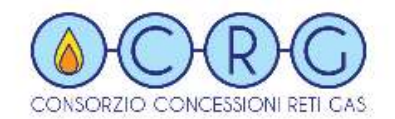

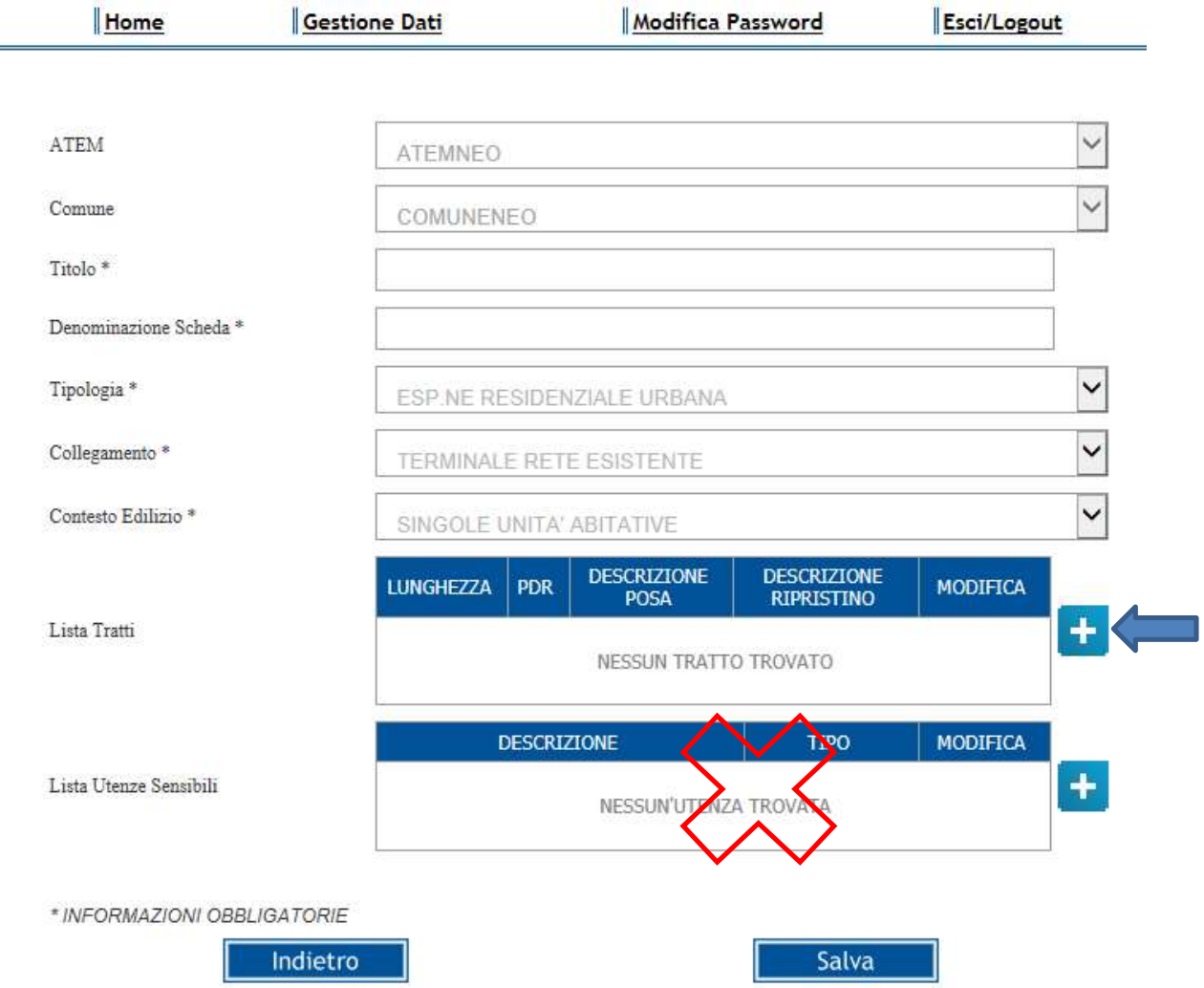

Titolo: campo obbligatorio – rappresenta il titolo assegnato all'intervento di estensione rete. Serve per poterlo distinguere rispetto agli altri e non vi sono limiti per il numero di caratteri e/o parole sebbene sia sempre meglio semplificare nella descrizione. (es: Estensione rete nella zona di lottizzazione vicino campo sportivo EDEN RIVIERA)

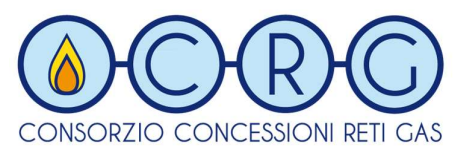

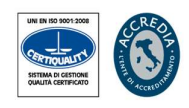

Denominazione Scheda: campo obbligatorio – rappresenta l'identificativo univoco dell'intervento in esame. Può contenere al massimo 21 caratteri (es: Ext EDEN RIVIERA 01) senza i caratteri speciali !  $# \le$  > = + / \* []() : \, " ^ ; E' ammesso \_ ed anche lo spazio tra le parole

Prima di assegnare per la prima volta il Titolo e la Denominazione scheda per l'intervento si dovrà compilare la lista tratti:

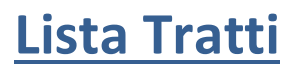

Selezionare il pulsante  $\begin{bmatrix} -1 \\ 1 \end{bmatrix}$  del precedente form per poter inserire i valori relativi alla "Lista Tratti". Il sistema effettuerà una validazione dei campi inseriti (lunghezza caratteri max. consentita per gli alfanumerici, inserimento di soli numeri per lunghezza e PDR per i numerici), oltre alla obbligatorietà di selezione dei box a tendina.

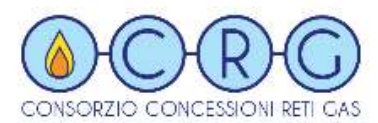

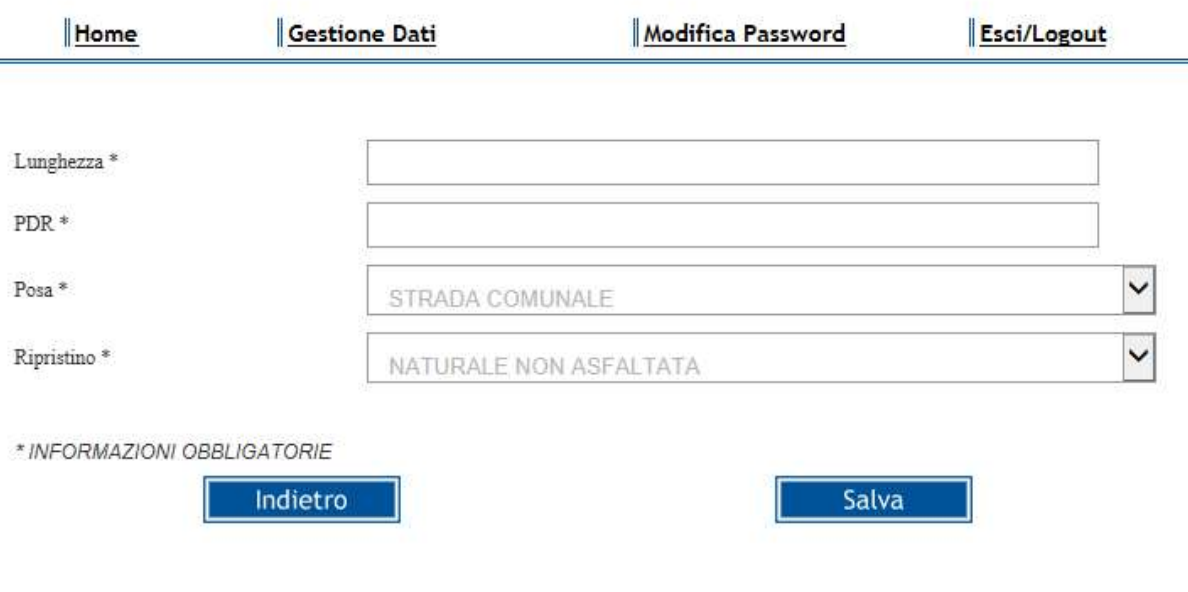

#### Lista Utenze Sensibili

Non occorre compilare la lista delle Utenze Sensibili poiché l'ACB Project System provvederà alla valutazione dell'Analisi Costi Benefici per ogni intervento escludendo questa Lista.

I dati caricati andranno a popolare la tabella degli interventi per l'intero ATEM e sarà sempre possibile modificare cancellare o integrare le informazioni registrate fino al raggiungimento della data limite prevista per ciascun ATEM, oltre la quale, non sarà più prevista alcuna modifica.

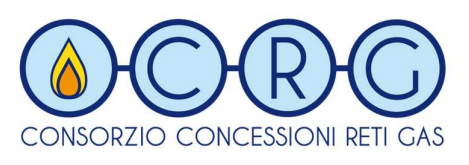

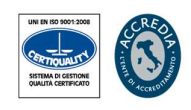

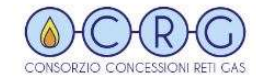

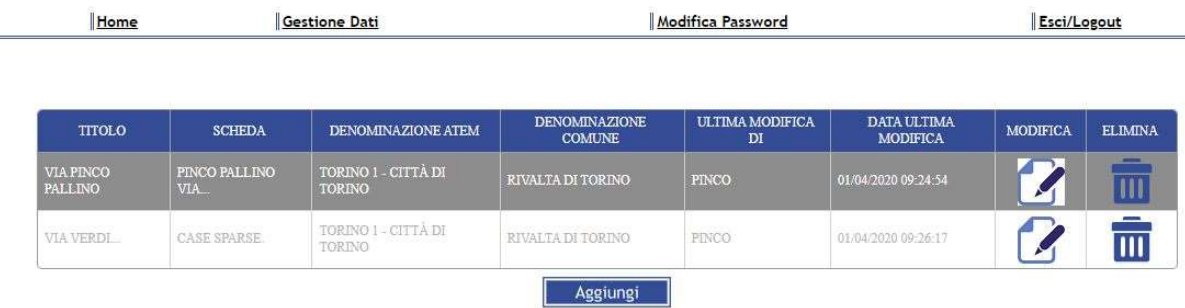

CRG, al completamento dell'intero processo di registrazione, si occuperà di esaminare tutti gli interventi trasmettendo alla Stazione Appaltante tutta la documentazione di supporto con le analisi dei risultati ottenuti per ogni singolo intervento registrato.

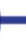